## HP Scanjet G3010 Gebruikershandleiding

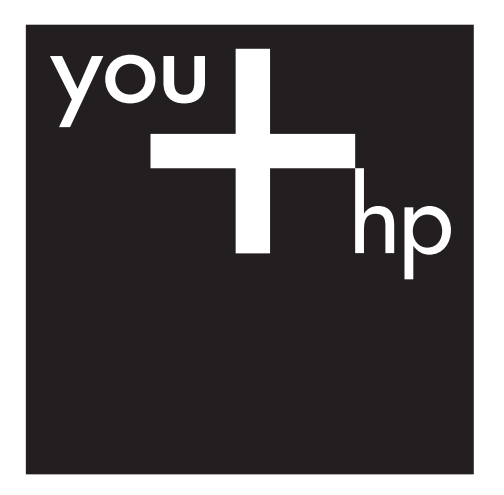

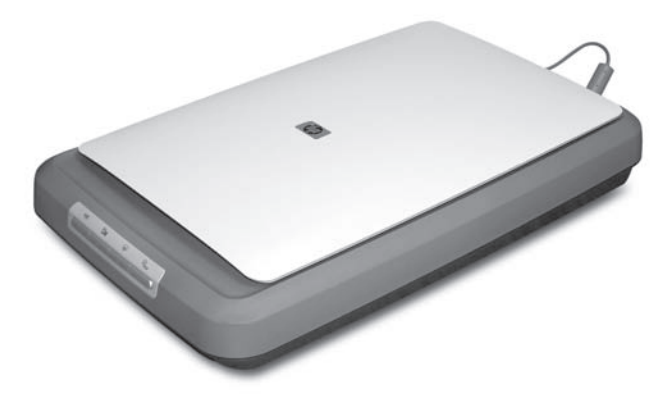

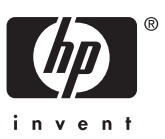

## **Inhoudsopgave**

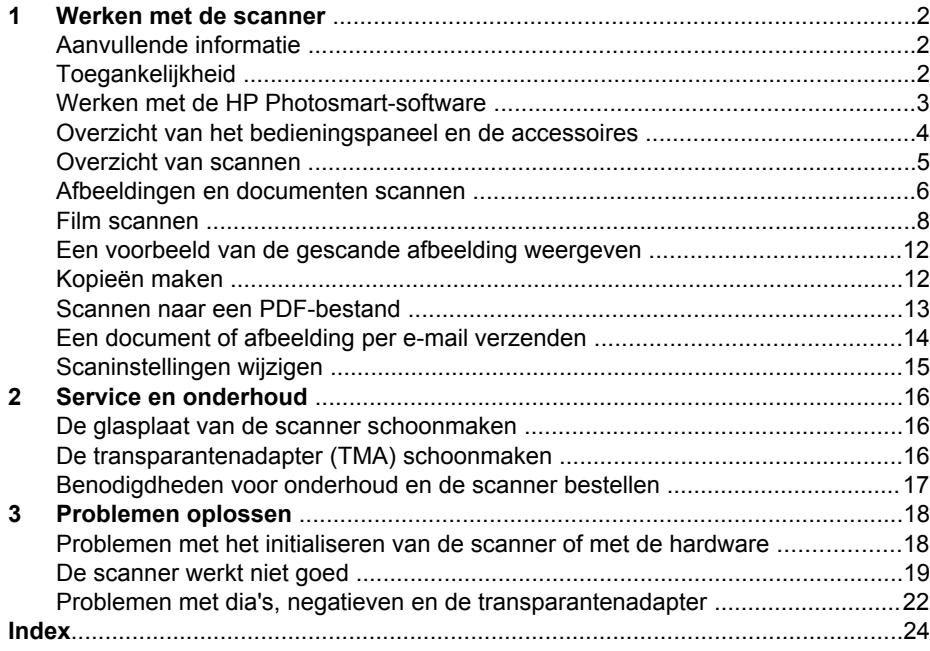

# <span id="page-3-0"></span>**1 Werken met de scanner**

In deze handleiding wordt het gebruik van de HP Scanjet G3010 Fotoscanner en de bijbehorende accessoires beschreven.

In dit gedeelte vindt u een overzicht van de scanner en het gebruik ervan.

- Aanvullende informatie
- Toegankelijkheid
- [Werken met de HP Photosmart-software](#page-4-0)
- [Overzicht van het bedieningspaneel en de accessoires](#page-5-0)
- [Overzicht van scannen](#page-6-0)
- [Afbeeldingen en documenten scannen](#page-7-0)
- [Film scannen](#page-9-0)
- [Een voorbeeld van de gescande afbeelding weergeven](#page-13-0)
- [Kopieën maken](#page-13-0)
- [Scannen naar een PDF-bestand](#page-14-0)
- [Een document of afbeelding per e-mail verzenden](#page-15-0)
- [Scaninstellingen wijzigen](#page-16-0)

## **Aanvullende informatie**

De installatie- en ondersteuningshandleiding van de scanner biedt informatie over het installeren van de scannersoftware. Als u deze handleiding wilt raadplegen, klikt u op **Start**, wijst u **Programma's** of **Alle Programma's** aan, vervolgens wijst u **HP**, **Scanjet**, **G3010** aan en ten slotte klikt u op **Installatie- en ondersteuningshandleiding**.

In het HP Solution Center vindt u meer informatie over het gebruik van dit product. Als u de meegeleverde HP Photosmart-software hebt geïnstalleerd, dubbelklikt u op het bureaublad op het pictogram **HP Solution Center** en klikt u vervolgens op **Help en ondersteuning**. Klik onder het gedeelte **Documentatie** op **Productondersteuning**.

## **Toegankelijkheid**

In dit gedeelte worden de beschikbare toegankelijkheidsopties van deze scanner beschreven.

- [Gebruikershandleiding in andere talen die u op het scherm kunt weergeven](#page-4-0)
- [Button Disable Utility \(hulpprogramma Knop uitschakelen\)](#page-4-0)

## <span id="page-4-0"></span>**Gebruikershandleiding in andere talen die u op het scherm kunt weergeven**

Op de software-cd vindt u een versie van deze gebruikershandleiding die u op het scherm kunt weergeven. U kunt als volgt een versie van de handleiding in een andere taal opvragen:

1. Plaats de HP-cd die bij de scanner is geleverd in het cd-romstation van de computer.

Wacht totdat het installatiedialoogvenster wordt weergegeven.

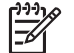

**Opmerking** Als het installatiedialoogvenster niet verschijnt, dubbelklikt u op het bestand **scanner.htm** in de hoofdmap van de installatie-cd.

- 2. Klik op **Handleidingen weergeven of afdrukken**. Er wordt een lijst met talen weergegeven.
- 3. Klik op de gewenste taal. Er wordt een lijst met handleidingen weergegeven.
- 4. Klik op **Gebruikershandleiding op het scherm**.

## **Button Disable Utility (hulpprogramma Knop uitschakelen)**

U kunt met het hulpprogramma Button Disable Utility (Knop uitschakelen) de knoppen uitschakelen om te voorkomen dat er per ongeluk op knoppen wordt gedrukt. Met dit hulpprogramma kunt u de knoppen ook weer inschakelen.

Voer de volgende stappen uit om Button Disable Utility te gebruiken:

- 1. Ga naar C:\Program Files\Common Files\Hewlett-Packard\Scanjet\g3010 \hpbdu.exe.
- 2. Dubbelklik op **hpbdu.exe**. Het dialoogvenster van Button Disable Utility verschijnt.
- 3. Selecteer de scanner en klik op **Enable Buttons** (Knoppen inschakelen) of **Disable Buttons** (Knoppen uitschakelen).

## **Werken met de HP Photosmart-software**

Als u de HP Photosmart-software installeert, worden twee pictogrammen toegevoegd aan het bureaublad. Met deze pictogrammen worden de programma's voor scannen en bewerken geopend.

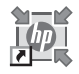

HP Solution Center is het programma waarmee u begint als u afbeeldingen en documenten gaat scannen. Met het HP Solution Center kunt u:

- Scannen en kopiëren
- Help opvragen en problemen oplossen
- De HP Photosmart-software openen om uw scans te bewerken
- Instellingen en voorkeuren wijzigen

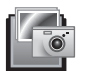

HP Photosmart is het programma waarmee u gescande afbeeldingen kunt bewerken, afdrukken, archiveren en delen. U kunt de HP Photosmart-software openen via het pictogram op het bureaublad of vanuit het HP Solution Center.

#### <span id="page-5-0"></span>Een scan starten:

Dubbelklik op het bureaublad op het pictogram **HP Solution Center**, klik op het tabblad voor de scanner en klik vervolgens op de taak die u wilt uitvoeren.

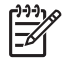

**Opmerking** Als het pictogram van het **HP Solution Center** niet op het bureaublad staat, klikt u op **Start**, **Programma's** of **Alle programma's**, **HP** en vervolgens op **HP Solution Center**.

## **Overzicht van het bedieningspaneel en de accessoires**

In dit gedeelte wordt een overzicht gegeven van het bedieningspaneel van de scanner en de transparantenadapter (TMA).

- Knoppen bedieningspaneel
- Transparantenadapter (TMA)

#### **Knoppen bedieningspaneel**

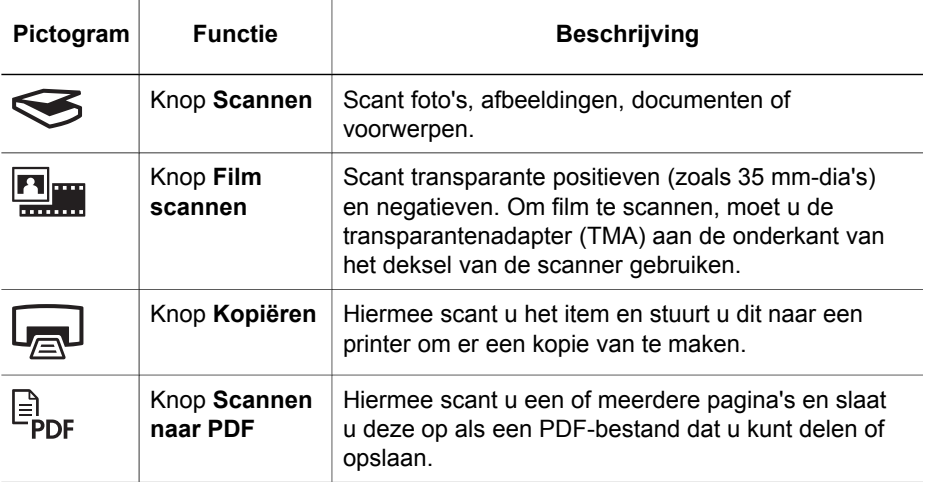

## **Transparantenadapter (TMA)**

U kunt de transparantenadapter (TMA) gebruiken om 35-mm dia's of negatieven te scannen. Raadpleeg *[Film scannen](#page-9-0)* op pagina 8 voor meer informatie over de transparantenadapter.

## <span id="page-6-0"></span>**Overzicht van scannen**

U kunt op een van de volgende manieren beginnen met scannen:

- Scannen met de scannerknoppen op het bedieningspaneel
- Scannen met het HP Solution Center
- Scannen met andere programma's

#### **Scannen met de scannerknoppen op het bedieningspaneel**

Gebruik de knoppen op het bedieningspaneel van de scanner voor standaardfuncties, zoals het scannen van afbeeldingen en documenten. In deze handleiding vindt u instructies voor het gebruik van de knoppen op het bedieningspaneel. Raadpleeg de Help op het scherm van het HP Solution Center voor meer geavanceerde functies.

De knoppen op het bedieningspaneel van de scanner zijn sneltoetsen voor veelgebruikte standaardfuncties, zoals het scannen van afbeeldingen en documenten.

Raadpleeg voor meer informatie over het gebruik van de knoppen op het bedieningspaneel de volgende onderwerpen:

- *[Overzicht van het bedieningspaneel en de accessoires](#page-5-0)* op pagina 4
- *[Afbeeldingen en documenten scannen](#page-7-0)* op pagina 6
- *[Film scannen](#page-9-0)* op pagina 8
- *[Kopieën maken](#page-13-0)* op pagina 12
- *[Scannen naar een PDF-bestand](#page-14-0)* op pagina 13

## **Scannen met het HP Solution Center**

Scan met het HP Solution Center als u meer controle over het scannen wilt hebben, bijvoorbeeld als u een voorbeeld van de afbeelding wilt bekijken voordat de uiteindelijke scan wordt gemaakt, geavanceerde functies wilt gebruiken of de scaninstellingen wilt wijzigen.

HP Solution Center starten:

- 1. Voer een van de volgende handelingen uit:
	- a. Dubbelklik op het bureaublad van Windows op het pictogram **HP Solution Center**.
	- b. Of klik in de taakbalk op **Start**, wijs **Programma's** of **Alle programma's** aan, wijs **HP** aan en klik vervolgens op **HP Solution Center**.
- 2. Wanneer u meer dan één apparaat van HP hebt geïnstalleerd, klikt u op het tabblad van de scanner. Het HP Solution Center geeft alleen de functies, instellingen en ondersteunende opties weer die van toepassing zijn op het geselecteerde apparaat van HP.

#### **Scannen met andere programma's**

U kunt een afbeelding rechtstreeks naar een van uw softwareprogramma's scannen als dat programma TWAIN-compatibel is. Meestal is een programma compatibel als het menu-opties kent als **Ophalen**, **Scannen** of **Nieuw object importeren**. Lees de documentatie van het programma als u niet zeker weet of het programma TWAINcompatibel is of welke optie u hiervoor moet gebruiken.

## <span id="page-7-0"></span>**Afbeeldingen en documenten scannen**

Gebruik de knop Scannen om snel afbeeldingen en documenten te scannen.

- Type origineel selecteren document of foto
- Afbeeldingen scannen
- [Meerdere afbeeldingen scannen met één scan](#page-8-0)
- [Documenten scannen](#page-8-0)

## **Type origineel selecteren — document of foto**

U kunt uit twee originele types kiezen: **Document** of **Foto**. De scannerinstellingen worden geoptimaliseerd op basis van uw keuze. Gebruik de volgende richtlijnen om te bepalen welk origineel type het meest geschikt is voor de scan.

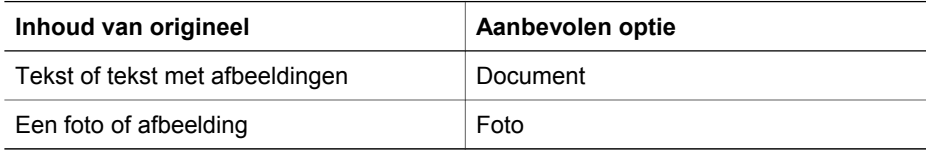

### **Afbeeldingen scannen**

Druk op de knop **Scannen** ( $\leq$ ) om foto's en afbeeldingen te scannen.

Raadpleeg *[Film scannen](#page-9-0)* op pagina 8 voor het scannen van dia's of negatieven.

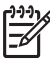

**Opmerking** Als u de scan wilt bekijken voordat u deze naar de bestemming stuurt, selecteert u **Voorbeeld tonen** in het dialoogvenster **HP-scansoftware**. Raadpleeg ook *[Een voorbeeld van de gescande afbeelding weergeven](#page-13-0)*.

1. Plaats het origineel met de te scannen zijde omlaag op de glasplaat, zoals aangegeven door de referentiemarkeringen, en sluit het deksel.

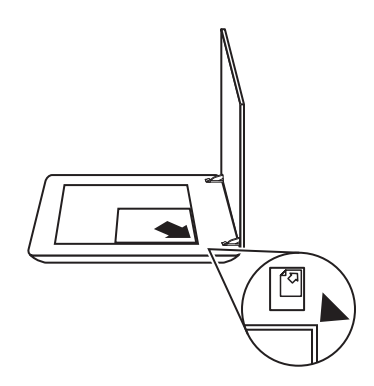

- 2. Druk op de knop **Scannen**  $(\leqslant)$ . Het dialoogvenster **HP-scansoftware** wordt weergegeven.
- 3. Bij het onderwerp **Wat scant u?** klikt u op **Foto**.
- 4. Selecteer **Originelen vanaf de glasplaat scannen**.
- <span id="page-8-0"></span>5. Klik op **Scannen**.
- 6. Als de scan is voltooid, plaatst u een item op de glasplaat van de scanner en klikt u op **Scannen** om nog een afbeelding te scannen, anders klikt u op **Gereed**. De software slaat de scan op in een submap van de map **Mijn scans**. De naam van de submap is gerelateerd aan het huidige jaartal en de huidige maand. De gescande afbeelding wordt ook standaard naar de HP Photosmart-software verzonden.

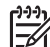

**Opmerking** Als de optie **Voorbeeld tonen** is geselecteerd, moet u op de knop **Accepteren** in het voorbeeldscherm klikken om het scannen te starten. Als daarom wordt gevraagd, klikt u op **Ja** om meer afbeeldingen te scannen of klikt u op **Nee** om de gescande afbeelding(en) naar de opgegeven locatie te sturen.

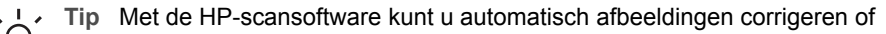

de vervaagde kleuren van oude afbeeldingen herstellen. U schakelt de correctie van afbeeldingen in of uit met **Foto's automatisch corrigeren** in het menu **Standaard** van de HP-scansoftware en kiest vervolgens een optie. Om deze functie te kunnen gebruiken, moet **Voorbeeld tonen** zijn geselecteerd.

### **Meerdere afbeeldingen scannen met één scan**

U kunt meerdere afbeeldingen tegelijk op de glasplaat scannen.

Plaats de afbeeldingen die u wilt scannen op de glasplaat van de HP-scanner. Laat voor de beste resultaten minstens 0,25 inch (6 mm) ruimte tussen de zijkanten van de afbeeldingen. Volg vervolgens de procedure voor het scannen van een afbeelding. Raadpleeg *[Afbeeldingen scannen](#page-7-0)* op pagina 6 voor meer informatie.

Ga voor meer informatie naar het tabblad **Inhoud** in de Help op het scherm. Typ **meerdere** als zoekterm en klik op **meerdere items, scannen** in de lijst.

### **Documenten scannen**

Druk op de knop **Scannen** (
ightarrow documenten te scannen.

De scanner scant een origineel document naar een bestemming die in het dialoogvenster HP-scansoftware is geselecteerd.

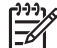

**Opmerking** Wanneer u een voorbeeld van de scans wilt bekijken voordat ze naar de bestemming worden verzonden, selecteert u **Voorbeeld tonen** in het dialoogvenster **HP-scansoftware**, of start u uw scan met het HP Solution Center. Raadpleeg ook *[Een voorbeeld van de gescande afbeelding weergeven](#page-13-0)*. <span id="page-9-0"></span>1. Plaats het origineel met de te scannen zijde omlaag op de glasplaat, zoals aangegeven door de referentiemarkeringen.

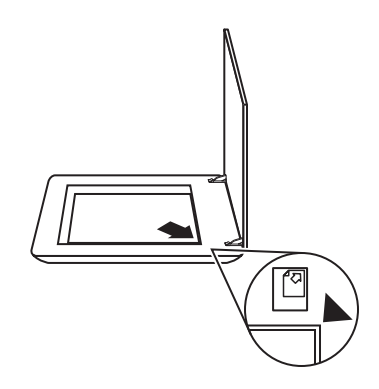

- 2. Druk op de knop **Scannen** (  $\leq$ ). Het dialoogvenster **HP-scansoftware** wordt weergegeven.
- 3. Bij het onderwerp **Wat scant u?** klikt u op **Document** en selecteert u vervolgens een van de volgende opties:
	- **Kleur** Dit is de standaardinstelling.
	- **Grijstinten** Converteert elk gekleurd origineel naar grijs en creëert een kleiner bestand dan de gekleurde versie.
	- **Zwart-wit** De beste instelling voor het scannen van een afbeelding in zwartwit, maar als u details wilt weergeven niet geschikt voor gekleurde of grijze originelen.
- 4. Klik op **Scannen**.
- 5. Nadat u een pagina hebt gescand, legt u de volgende pagina op de glasplaat en klikt u op **Scannen** om deze te scannen.
- 6. Wanneer u alle pagina's hebt gescand, klikt u op **Gereed**. Nadat u op **Gereed** hebt geklikt, wordt het gescande bestand naar de opgegeven locatie gestuurd.

**Opmerking** Als de optie **Voorbeeld tonen** is geselecteerd, moet u op de knop **Accepteren** in het voorbeeldscherm klikken om het scannen te starten. Als daarom wordt gevraagd, klikt u op **Ja** om meer pagina's te scannen of klikt u op **Nee** om de gescande pagina('s) naar de opgegeven locatie te sturen.

## **Film scannen**

Dit gedeelte bevat informatie over het scannen van negatieven en positieven, inclusief 35-mm dia's, met de transparantenadapter (TMA).

Raadpleeg *[Tips voor het scannen van transparante items](#page-13-0)* op pagina 12 voor tips over het scannen van film.

- [Positieven scannen \(zoals 35-mm dia's\)](#page-10-0)
- [Negatieven scannen](#page-11-0)
- [Tips voor het scannen van transparante items](#page-13-0)

## <span id="page-10-0"></span>**Positieven scannen (zoals 35-mm dia's)**

Afhankelijk van de stand van de dia's kunt u met de transparantenadapter (TMA) van dit model in één keer maximaal twee 35-mm dia's scannen. Gebruik de diahouder in de ingebouwde transparantenadapter voor het scannen van 35-mm dia's.

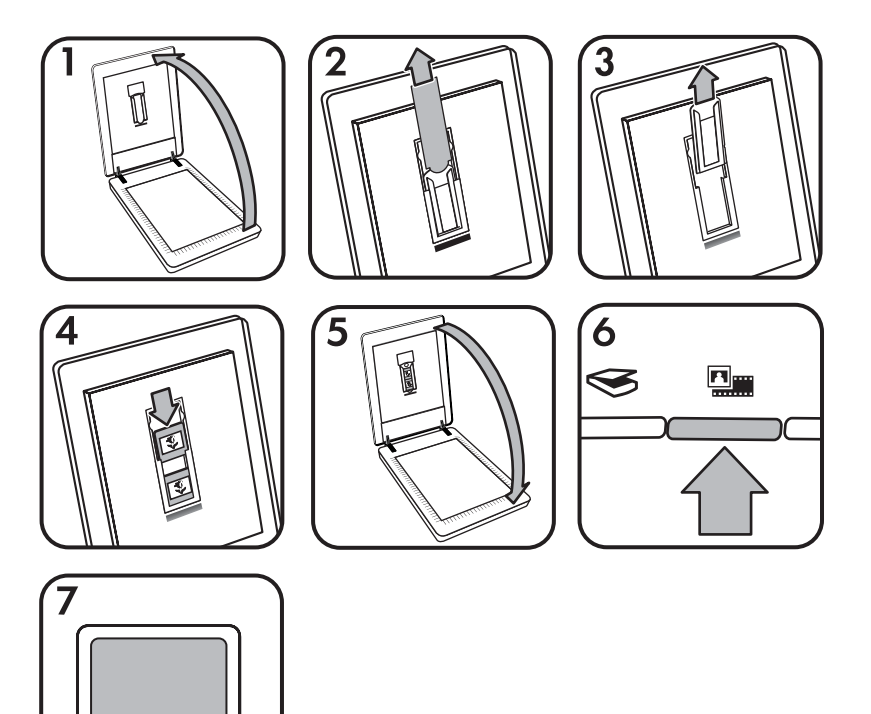

- 1. Open het deksel van de scanner.
- 2. Verwijder de klep van de transparantenadapter.
- 3. Verwijder de negatievenstrookhouder, indien aanwezig, uit de diahouder.
- 4. Plaats de dia's in de diahouder. Plaats de dia's met de bovenzijde omhoog en de voorzijde naar u toe gericht.
- 5. Sluit het deksel van de scanner.

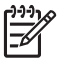

**Opmerking** Controleer of de dia's plat liggen en elkaar niet overlappen. Druk pas op de knop **Film scannen** als de dia's zijn geplaatst en het deksel gesloten is.

- 6. Druk op de knop **Film scannen** ( ) op de scanner of klik op **Film scannen** in het HP Solution Center.
- 7. Selecteer **Foto** in het dialoogvenster **HP-scansoftware**.
- <span id="page-11-0"></span>8. Selecteer **Positieven scannen met de TMA, inclusief 35-mm dia's**. Als u een voorbeeld van de gescande afbeelding wilt zien, schakelt u het selectievakje **Voorbeeld tonen** op het scherm in of start u de scan met het HP Solution Center.
- 9. Klik op **Scannen**.
- 10. Volg de aanwijzingen op het scherm om het scannen te voltooien. De scan wordt verzonden naar de bestemming die is geselecteerd in het dialoogvenster HP-scansoftware.
- 11. Verwijder de dia's wanneer u klaar bent. Plaats de negatievenstrookhouder om deze gemakkelijk te bewaren terug in het deksel van de scanner.
- 12. Plaats de klep terug op de transparantenadapter en sluit het deksel van de scanner.

### **Negatieven scannen**

Gebruik de negatievenstrookhouder om 35-mm negatieven te scannen. De negatievenstrookhouder bevindt zich in de diahouder die onderdeel is van de ingebouwde transparantenadapter (TMA).

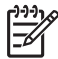

**Opmerking** U moet de negatievenstrookhouder gebruiken om 35-mm negatieven te scannen. Plaats de negatievenstrookhouder altijd terug in de diahouder van het deksel van de scanner wanneer u klaar bent.

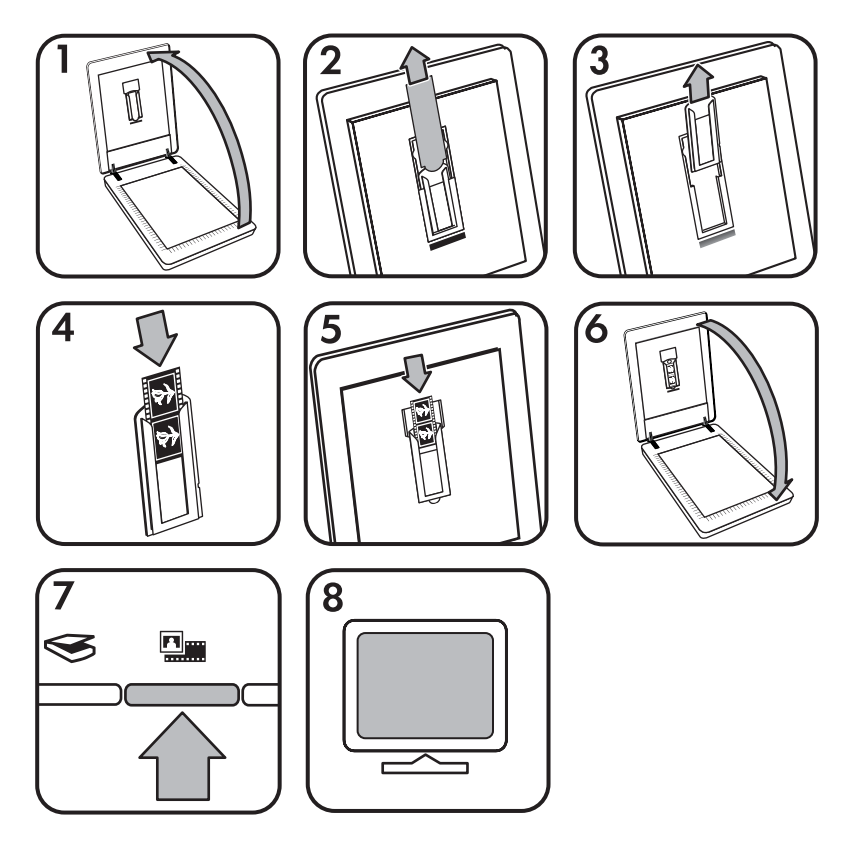

- 1. Open het deksel van de scanner.
- 2. Verwijder de klep van de transparantenadapter.
- 3. Verwijder de negatievenstrookhouder uit de diahouder.
- 4. Schuif een negatievenstrook zodanig in de houder dat de glanzende kant naar u toe is gericht.

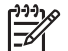

**Opmerking** Negatieven zijn kwetsbaar. Raak ze daarom alleen bij de randen aan.

5. Plaats de negatievenstrookhouder terug in de diahouder.

**Opmerking** Als een deel van de ruimte in de negatievenstrookhouder niet wordt gebruikt, duwt u de negatieven helemaal naar beneden in de houder en schuift u de klep van de transparantenadapter naar binnen om de lege ruimte op te vullen.

- 6. Sluit het deksel van de scanner.
- 7. Druk op de knop **Film scannen** ( $\frac{m}{2}$ ) op de scanner of klik op **Film scannen** in het HP Solution Center.
- 8. Selecteer **Foto** in het dialoogvenster **HP-scansoftware**.

- <span id="page-13-0"></span>9. Selecteer **Negatieven scannen met de transparantenadapter (TMA)**. Als u een voorbeeld van de gescande afbeelding wilt zien, schakelt u het selectievakje **Voorbeeld tonen** op het scherm in of start u de scan met het HP Solution Center.
- 10. Klik op **Scannen**.
- 11. Volg de aanwijzingen op het scherm om het scannen te voltooien. De scan wordt verzonden naar de bestemming die is geselecteerd in het dialoogvenster HP-scansoftware.
- 12. Verwijder de negatievenstrook wanneer u klaar bent. Plaats de negatievenstrookhouder om deze gemakkelijk te bewaren terug in het deksel van de scanner.
- 13. Plaats de klep terug op de transparantenadapter en sluit het deksel van de scanner.

### **Tips voor het scannen van transparante items**

- Als u items wilt scannen die groter zijn dan met de transparantenadapter (TMA) mogelijk is, plaatst u het transparant met daarop een wit vel op de glasplaat en scant u vervolgens op de gebruikelijke manier.
- Als u een 35-mm dia of negatief scant, wordt de afbeelding automatisch vergroot tot ongeveer 10 x 15 cm (4 x 6 inch). Als de uiteindelijke afbeelding kleiner of groter moet zijn, stelt u met de optie **Formaat wijzigen** van de scannersoftware de schaal voor de gewenste grootte in. De scanner zal het item op de geselecteerde afmetingen scannen en de resolutie overeenkomstig aanpassen. Ga voor meer informatie naar het tabblad **Inhoud** in de Help op het scherm. Typ **formaat wijzigen** als zoekterm en klik in de lijst op **Afbeeldingen in HPscansoftware**.
- Als u positieven zoals 35-mm dia's of negatieven met de transparantenadapter wilt scannen, drukt u op de knop **Film scannen** ( $\frac{m}{n}$ ) of klikt u op **Film scannen** in het HP Solution Center.

## **Een voorbeeld van de gescande afbeelding weergeven**

Als u een voorbeeld van de gescande afbeelding wilt zien, scant u met het HP Solution Center of klikt u op **Voorbeeld tonen** in het dialoogvenster **HPscansoftware**.

Raadpleeg *[Scaninstellingen wijzigen](#page-16-0)* op pagina 15 om de knopinstellingen van de scanner te wijzigen, zodat u automatisch wordt gevraagd of u een voorbeeld van de afbeelding of het document wilt bekijken.

## **Kopieën maken**

Druk op de knop **Kopiëren** ( ) om een origineel te scannen en dit naar een printer te sturen.

Met de knop **Kopiëren** op het bedieningspaneel kunt u een origineel scannen en een afdruk maken van het origineel dat op de glasplaat van de scanner ligt. Druk op **Annuleren** in het dialoogvenster **HP Kopiëren** als u de afbeelding wilt aanpassen, zoals lichter of donkerder maken of de grootte wijzigen. Pas de instellingen aan en

<span id="page-14-0"></span>voltooi vervolgens de scan. Als u het HP Solution Center gebruikt, kunt u ook klikken op de knop **Kopieën maken** en de instellingen op het voorbeeldscherm wijzigen.

- 1. Plaats het origineel met de te scannen zijde omlaag op de glasplaat, zoals aangegeven door de referentiemarkeringen.
- 2. Druk op de knop **Kopiëren** (a). De kopie wordt afgedrukt op de standaardprinter.

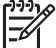

**Opmerking** Er is geen voorbeeldafbeelding beschikbaar voor de kopieerfunctie.

## **Scannen naar een PDF-bestand**

Gebruik de knop **Scannen naar PDF** ( $\mathbb{F}_{\text{per}}$ ) om een document of afbeelding te scannen en op te slaan als PDF-bestand.

1. Plaats het origineel met de te scannen zijde omlaag op de glasplaat, zoals aangegeven door de referentiemarkeringen.

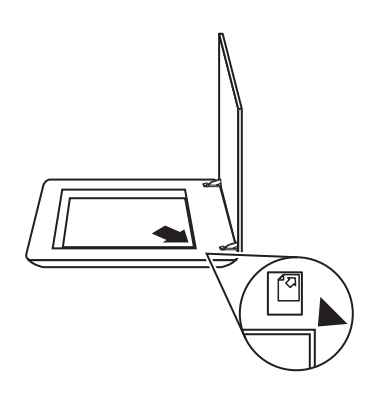

- 2. Druk op de knop **Scannen naar PDF** ( $\mathbb{F}_{\text{PDF}}$ ). Het dialoogvenster **HPscansoftware** wordt weergegeven.
- 3. Bij het onderwerp **Wat scant u?** klikt u op **Document** en selecteert u vervolgens een van de volgende opties:
	- **Kleur** de standaardinstelling.
	- **Grijstinten** converteert elk gekleurd origineel naar grijs en creëert een kleiner bestand dan de gekleurde versie.
	- **Zwart-wit** de beste instelling voor het scannen van een afbeelding in zwartwit, maar als u details wilt weergeven niet geschikt voor gekleurde of grijze originelen.
- 4. Selecteer **Opslaan naar bestand** in het vervolgkeuzevak **Scannen naar** of selecteer een andere optie, zoals **E-mail**. Controleer of **PDF** is geselecteerd in het vervolgkeuzevak **Bestandsindeling**. Als u een locatie wilt selecteren voor het opgeslagen bestand, klikt u op de knop **Opslagopties voor Opslaan naar bestand**.
- 5. Klik op **Scannen**.
- <span id="page-15-0"></span>6. Nadat u een pagina hebt gescand, legt u de volgende pagina op de glasplaat en klikt u op **Scannen** om deze te scannen.
- 7. Wanneer u alle pagina's hebt gescand, klikt u op **Gereed**. Nadat u op **Gereed** hebt geklikt, wordt het gescande bestand naar de opgegeven locatie gestuurd.

## **Een document of afbeelding per e-mail verzenden**

Volg deze instructies om afbeeldingen of documenten vanaf de glasplaat te scannen en de scans als bijlage naar een ondersteund e-mailprogramma te verzenden.

1. Plaats het origineel met de te scannen zijde omlaag op de glasplaat, zoals aangegeven door de referentiemarkeringen.

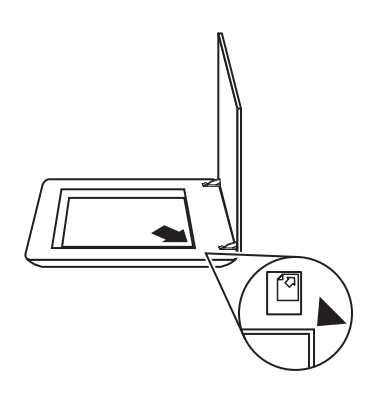

- 2. Druk op de knop **Scannen** (  $\leq$ ). Het dialoogvenster **HP-scansoftware** wordt weergegeven.
- 3. Bij het onderwerp **Wat scant u?** klikt u op **Document** of **Foto** en selecteert u de juiste opties voor het document of de afbeelding die u wilt scannen.
- 4. Selecteer **E-mail** op het tabblad **Scannen naar**.
- 5. Klik op **Scannen**.
- 6. Als u klaar bent met de eerste pagina of afbeelding, plaatst u de volgende afbeelding op de glasplaat en klikt u op **Scannen** om een ander document of een andere afbeelding te scannen.
- <span id="page-16-0"></span>7. Wanneer u alle pagina's hebt gescand, klikt u op **Gereed**. Als u op **Gereed** klikt, verzendt de software het gescande bestand naar uw standaard e-mailprogramma.
	- **Opmerking** Als de optie **Voorbeeld tonen** is geselecteerd, moet u op de knop **Accepteren** in het voorbeeldscherm klikken om het scannen te starten. Als daarom wordt gevraagd, klikt u op **Ja** om meer pagina's te scannen of klikt u op **Nee** om de gescande pagina('s) naar de opgegeven locatie te sturen.
- 8. Gebruik uw standaard e-mailprogramma om een e-mail te versturen met uw gescande afbeelding als bijlage. Als u de gescande afbeelding wilt bekijken voordat u deze per e-mail verzendt, dubbelklikt u op de bijlage.

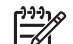

**Opmerking** Als u het e-mailprogramma wilt wijzigen, opent u met het pictogram op het bureaublad of in het menu **Start** het HP Solution Center, klikt u op het tabblad van de scanner, klikt u op de knop **Instellingen** en selecteert u **E-mailinstellingen**. Het dialoogvenster **E-mailinstellingen** wordt weergegeven. Selecteer het e-mailprogramma dat u wilt gebruiken en klik vervolgens op **OK**.

## **Scaninstellingen wijzigen**

U kunt in het HP Solution Center diverse scaninstellingen wijzigen, waaronder:

- Knopinstellingen voor het bedieningspaneel van de scanner
- Instellingen voor de scanknoppen van het HP Solution Center
- Scanvoorkeuren zoals automatische belichting

Als u de scaninstellingen wilt bekijken of wijzigen, opent u het **HP Solution Center** en selecteert u het tabblad voor het apparaat. Klik op **Instellingen**, wijs **Scaninstellingen** aan en selecteer het type instelling dat u wilt bekijken of wijzigen. Klik op **Help** als u hulp wilt bij het maken van instellingen.

# <span id="page-17-0"></span>**2 Service en onderhoud**

Dit gedeelte bevat informatie over het onderhoud van de scanner.

- De glasplaat van de scanner schoonmaken
- De transparantenadapter (TMA) schoonmaken
- [Benodigdheden voor onderhoud en de scanner bestellen](#page-18-0)

Af en toe schoonmaken van uw scanner kan de kwaliteit van de scans verbeteren. Hoe vaak u het apparaat moet schoonmaken, hangt af van een aantal factoren, waaronder de frequentie waarmee de scanner wordt gebruikt en de omgeving waarin de scanner staat. Maak het apparaat regelmatig schoon voor zover noodzakelijk.

Raadpleeg het gedeelte Service en onderhoud in de Help op het scherm voor informatie over het onderhoud van de scanner. Klik in het HP Solution Center op **Help** en selecteer vervolgens het gedeelte voor uw scannermodel.

Tot het regelmatig schoonmaken en onderhouden behoort ook het reinigen van de glasplaat en de transparantenadapter (TMA).

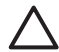

**Let op** Leg geen items met scherpe randen op de glasplaat. Hierdoor kan de scanner beschadigd raken. Leg nooit zomaar een item op de glasplaat van de scanner, maar controleer eerst of het item vrij is van natte lijm, correctievloeistof of andere stoffen die kunnen afgeven op het glas.

## **De glasplaat van de scanner schoonmaken**

- 1. Koppel de USB-kabel en het netsnoer los van de scanner.
- 2. Reinig de glasplaat met een droge, zachte en pluisvrije doek met een mild glasreinigingsmiddel. Reinig vervolgens de glasplaat met een droge, zachte en pluisvrije doek.

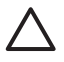

**Let op** Gebruik alleen glasreiniger. Vermijd het gebruik van schuurmiddelen, aceton, benzeen en koolstoftetrachloride, omdat deze middelen de glasplaat van de scanner kunnen beschadigen. Vermijd ook het gebruik van isopropylalcohol, omdat dit strepen kan achterlaten op het glas.

Spuit het reinigingsmiddel niet rechtstreeks op het glas. Als u te veel glasreiniger gebruikt, kan de vloeistof naar de randen lopen en het apparaat beschadigen.

3. Sluit vervolgens de USB-kabel en het netsnoer weer op de scanner aan.

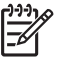

**Opmerking** Voor instructies over het schoonmaken van de onderkant van de glasplaat gaat u naar [www.hp.com/support.](http://www.hp.com/support)

## **De transparantenadapter (TMA) schoonmaken**

Reinig de transparantenadapter met een droge, zachte doek. Indien nodig kunt u de doek bevochtigen met glasreiniger en de transparantenadapter schoonvegen.

## <span id="page-18-0"></span>**Benodigdheden voor onderhoud en de scanner bestellen**

U kunt onderhoudsonderdelen on line bestellen op de ondersteuningswebsite voor scanners: [www.hp.com/buy/parts.](http://www.hp.com/buy/parts)

# <span id="page-19-0"></span>**3 Problemen oplossen**

Dit gedeelte bevat oplossingen voor algemene problemen met de scanner en de transparantenadapter (TMA).

- Problemen met het initialiseren van de scanner of met de hardware
- [De scanner werkt niet goed](#page-20-0)
- [Problemen met dia's, negatieven en de transparantenadapter](#page-23-0)

## **Problemen met het initialiseren van de scanner of met de hardware**

Dit gedeelte bevat oplossingen voor problemen met de initialisatie en de hardware.

- De scanner opnieuw instellen
- De hardware van de scanner testen
- [De scanner werkt niet goed meer](#page-20-0)
- [Aanvullende informatie over het oplossen van problemen](#page-20-0)

### **De scanner opnieuw instellen**

Als tijdens het gebruik van de scanner een bericht verschijnt in de trant van "De initialisatie van de scanner is mislukt" of "Scanner niet gevonden", dan gaat u als volgt te werk:

- 1. Sluit de HP Photosmart-software af als deze actief is.
- 2. Koppel de kabel los die de scanner met de computer verbindt.
- 3. Schakel de computer gedurende 60 seconden uit en schakel deze vervolgens weer in.
- 4. Sluit de kabel weer op de computer en de scanner aan.
	- Controleer of de USB-kabel goed is aangesloten op de achterzijde van de scanner. Het USB-symbool aan het uiteinde van de kabel (de connector) moet naar boven wijzen. Als de USB-connector goed is aangesloten, lijkt het alsof deze enigszins los zit. Als de USB-connector te strak vast zit, is deze niet goed aangesloten.
	- Sluit de USB-kabel op een andere USB-poort op de computer aan.

### **De hardware van de scanner testen**

Als u vermoedt dat er een hardwareprobleem bij de scanner is opgetreden, controleert u of de kabels goed op de scanner, computer en het stopcontact zijn aangesloten. Als de kabels goed zijn aangesloten, controleert u of de scanner is ingeschakeld en test u de scanner als volgt:

- 1. Koppel de USB-kabel en het netsnoer los van de scanner.
- 2. Sluit de USB-kabel en het netsnoer weer op de scanner aan.

De wagen in de scanner gaat ongeveer 25 mm naar voren en naar achteren en de lamp blijft branden.

<span id="page-20-0"></span>Als de wagen niet wordt verplaatst en de lamp gaat niet branden, is er mogelijk een probleem met de hardware van de scanner. Zie *De scanner werkt niet goed meer* op pagina 19.

#### **De scanner werkt niet goed meer**

Voer de volgende stappen uit als de scanner stopt met scannen. Start na elke stap een scan om te controleren of de scanner werkt. Als het probleem aanhoudt, gaat u verder met de volgende stap.

- 1. Misschien zit er een kabel los. Controleer of de USB-kabel en het netsnoer goed zijn aangesloten.
- 2. Zet de scanner uit met de schakelaar, wacht 60 seconden en zet de scanner weer aan.
- 3. Start de computer opnieuw op.
- 4. Er is mogelijk een softwareconflict op de computer. U moet de scannersoftware misschien verwijderen en opnieuw installeren.
	- a. Klik op **Start**, klik op **Instellingen** en klik vervolgens op **Configuratiescherm** (in Windows XP: klik op **Start** en klik vervolgens op **Configuratiescherm**).
	- b. Klik op **Software** en selecteer vervolgens de **HP Scanjet G3010**.
	- c. Klik op **Verwijderen**.
	- d. Klik op **Software** en selecteer vervolgens de **HP Photosmart**-software.
	- e. Klik op **Verwijderen**.
- 5. Installeer de HP Photosmart-software opnieuw vanaf de cd die bij de scanner is geleverd. Wanneer u de cd in het cd-romstation plaatst, wordt het installatieprogramma automatisch gestart. Installeer de **HP Photosmart**-software.

Als de scanner nog steeds niet werkt, gaat u naar [www.hp.com/support](http://www.hp.com/support) of neemt u contact op met de klantenondersteuning van HP.

#### **Aanvullende informatie over het oplossen van problemen**

Wanneer de HP Photosmart-software is geïnstalleerd, kunt u de Help op het scherm gebruiken om overige problemen met de scanner op te lossen. Dubbelklik op het pictogram van het **HP Solution Center** op het bureaublad en klik op **Help en ondersteuning**. Klik onder het gedeelte **Documentatie** op **Productondersteuning**. In de Help vindt u informatie over de scannerhardware van de HP Scanjet G3010 Fotoscanner en informatie over de HP Photosmart-software en HP-scansoftware. Raadpleeg ook **Scanproblemen oplossen** in het algemene gedeelte **Problemen oplossen en ondersteuning** van de Help.

## **De scanner werkt niet goed**

- [De scanner wordt niet ingeschakeld](#page-21-0)
- [De scanner begint niet meteen met scannen](#page-21-0)
- [De knoppen lijken niet te werken](#page-21-0)
- [Problemen met het scannen van documenten of tekst \(OCR\)](#page-22-0)
- [De gescande afbeelding is wazig](#page-22-0)
- [De scanner is bijzonder langzaam](#page-22-0)
- [De glasplaat van de scanner moet worden schoongemaakt](#page-23-0)

## <span id="page-21-0"></span>**De scanner wordt niet ingeschakeld**

Als de scanner niet wordt ingeschakeld wanneer u op een knop op het bedieningspaneel drukt, controleert u op de volgende mogelijke problemen:

- Het netsnoer van de scanner is misschien niet aangesloten. Controleer of het netsnoer goed is aangesloten op de scanner en het stopcontact.
- De scanner is uitgeschakeld. Controleer of de aan-uitschakelaar is ingesteld op Aan.
- Controleer of de kabel van de transparantenadapter op de scanner is aangesloten.

## **De scanner begint niet meteen met scannen**

Als u de scanner enige tijd niet hebt gebruikt, kan het zijn dat de scannerlamp eerst moet opwarmen voordat het scannen begint. Als de scannerlamp eerst moet opwarmen, duurt het even voordat het scannen start nadat u de software hebt gestart of nadat u op een van de scanknoppen hebt gedrukt.

## **De knoppen lijken niet te werken**

Start na elke stap een scan om te controleren of de knoppen werken. Is dit niet het geval, dan gaat u verder met de volgende stap.

- Misschien zit er een kabel los. Controleer of de USB-kabel, het netsnoer en de kabel van de transparantenadapter goed zijn aangesloten.
- Zet de scanner uit met de schakelaar en zet de scanner weer aan.
- Start de computer opnieuw op.
- De knoppen kunnen zijn uitgeschakeld. Probeer de volgende procedure:
	- Open **Configuratiescherm**, selecteer **Scanners en camera's** en selecteer vervolgens uw scannermodel in de lijst.
	- Open **Eigenschappen** en klik op het tabblad **Gebeurtenissen**. Selecteer **Druk op knop Document scannen** in de lijst **Scannergebeurtenissen**.
	- Zorg dat de optie **HP-scansoftware** is geselecteerd.
	- **Windows 98 en Windows 2000**: Zorg dat de optie **Apparaatgebeurtenissen uitschakelen** niet is geselecteerd.
	- **Windows Me en Windows XP**: Zorg dat de optie **Geen actie ondernemen** niet is geselecteerd.

## <span id="page-22-0"></span>**Problemen met het scannen van documenten of tekst (OCR)**

De scanner maakt gebruik van optische tekenherkenning (OCR) om tekst op een pagina om te zetten naar tekst die u op de computer kunt bewerken.

- Als u de gescande tekst niet kunt bewerken, moet u het volgende selecteren tijdens het scannen:
	- **HP-scansoftware** (selecteer **Document**.)
	- **Scannen naar** (selecteer een tekstverwerkingsprogramma of **Opslaan naar bestand**.)

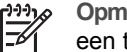

**Opmerking** Wanneer u **Opslaan naar bestand** kiest, selecteert u een type tekstbestand in de keuzelijst **Bestandstype**.

- Mogelijk komt de gescande tekst die op de computer wordt weergegeven niet exact overeen met de tekst van het origineel. Dit is vooral het geval als de tekst in het origineel onduidelijk of vlekkerig is. Zo kan het voorkomen dat tekens slecht leesbaar zijn of ontbreken. Controleer de gescande tekst aan de hand van het origineel en breng waar nodig correcties aan.
- Klik op de knop **Scaninstellingen document** in het venster **Wat scant u?** om de opties voor het scannen van tekst te wijzigen .

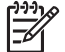

**Opmerking** De OCR-software wordt automatisch geïnstalleerd wanneer u de HP-scansoftware installeert tijdens het instellen van de scanner.

## **De gescande afbeelding is wazig**

Het is belangrijk dat het item dat u wilt scannen goed op de glasplaat ligt. Als de gescande afbeelding niet duidelijk is, moet u controleren of het item goed op de glasplaat ligt.

#### **De scanner is bijzonder langzaam**

- Als u tekst scant die u vervolgens wilt bewerken, is het softwareprogramma voor optische tekenherkenning (OCR) actief, waardoor de scanprocedure langer duurt. Dit is normaal. Wacht totdat het item is gescand.
- Bepaalde standaardinstellingen kunnen ertoe leiden dat de scanner langzamer werkt. Open het HP Solution Center, klik op **Instellingen**, klik op **Scaninstellingen en -voorkeuren** en klik vervolgens op **Scanvoorkeuren**. Klik op het tabblad **Kwaliteit vs. Snelheid** en schakel de optie **Met maximale pixeldiepte scannen** uit.
- Mogelijk is er een te hoge resolutie ingesteld. Stel de resolutie in op een lagere waarde. De scannersoftware selecteert automatisch de resolutie die de beste verhouding biedt tussen afbeeldingskwaliteit en bestandsgrootte. Als u de resolutie wilt wijzigen, opent u het HP Solution Center en klikt u op **Instellingen** . Selecteer **Scaninstellingen en -voorkeuren** en klik vervolgens op **Knopinstellingen**. Het dialoogvenster **Knopinstellingen** wordt weergegeven. Klik op het tabblad **Knop Document scannen (Solution Center)** of **Knop Document scannen naar** en klik vervolgens op de knop **Scaninstellingen document**. Het dialoogvenster **Scaninstellingen document** wordt weergegeven. Gebruik de keuzelijst om de resolutie te wijzigen.

## <span id="page-23-0"></span>**De glasplaat van de scanner moet worden schoongemaakt**

Reinig het scannerglas in de volgende gevallen:

- Er zit inkt op het glas
- Er zitten vingerafdrukken op de glasplaat
- De items zijn bijzonder stoffig of vuil
- Er zitten vegen of vlekken op de gescande afbeeldingen
- Er zitten vegen op de glasplaat of het glas is stoffig

Laat de glasplaat eerst goed drogen voordat u een nieuwe afbeelding gaat scannen.

Raadpleeg *[Service en onderhoud](#page-17-0)* op pagina 16 voor meer informatie.

## **Problemen met dia's, negatieven en de transparantenadapter**

In dit gedeelte wordt beschreven hoe u problemen kunt oplossen met 35-mm dia's of 35-mm negatieven die zijn gescand met de transparantenadapter.

- De afbeelding kan niet worden vergroot
- De afgedrukte kleuren kloppen niet of de afbeelding is te licht of te donker
- [De gescande afbeelding wordt ontsierd door stippen of vegen](#page-24-0)
- [De gescande afbeeldingen zijn donker](#page-24-0)
- [De transparantenadapter werkt niet](#page-24-0)
- [Er is geen licht of alleen zwak licht zichtbaar in de transparantenadapter bij](#page-24-0) [selectie van dia's of negatieven in het dialoogvenster Scannen](#page-24-0)

## **De afbeelding kan niet worden vergroot**

Het is mogelijk dat u de functie **Inzoomen** hebt gebruikt, die alleen bij weergave op het scherm werkt. Gebruik **Formaat wijzigen** als u de grootte van de gescande afbeelding wilt wijzigen. Ga voor meer informatie naar het tabblad **Inhoud** in de Help op het scherm. Typ **formaat wijzigen** als zoekterm en klik in de lijst op **Afbeeldingen in HP-scansoftware**.

## **De afgedrukte kleuren kloppen niet of de afbeelding is te licht of te donker**

- Mogelijk wordt de belichting ingesteld voor het hele gebied in plaats van voor één dia of negatief. Pas het selectiekader aan met de selectiegrepen totdat u de afbeelding ziet die u wilt scannen.
- Gebruik de TMA-klep om de resterende ruimte in de diahouder af te dekken als u minder dan het maximumaantal dia's met de transparantenadapter scant. Hierdoor voorkomt u dat er licht bij de scan komt.
- Gebruik de TMA-klep om de resterende ruimte in de negatievenhouder af te dekken als u minder dan het maximum aantal negatieven met de transparantenadapter scant. Hierdoor voorkomt u dat er licht bij de scan komt.
- De instellingen voor transparante materialen zijn omgekeerd. Controleer of u **Positieven scannen met de TMA, inclusief 35-mm dia's** voor dia's, of **Negatieven scannen met de transparantenadapter (TMA)** voor negatieven hebt gekozen.

## <span id="page-24-0"></span>**De gescande afbeelding wordt ontsierd door stippen of vegen**

- Controleer het origineel (dia of negatief) op beschadigingen en vuil.
- Reinig de transparantenadapter met een droge, zachte doek. Indien nodig kunt u de doek licht bevochtigen met een milde glasreiniger. Laat de glasplaat eerst goed drogen voordat u een nieuwe afbeelding gaat scannen.

## **De gescande afbeeldingen zijn donker**

- Controleer of de lamp van de transparantenadapter brandt voordat u op **Scannen** of **Accepteren** klikt.
- Mogelijk is de lamp van de transparantenadapter defect. Als de lamp defect is, moet deze worden vervangen.
- Mogelijk is het selectiegebied niet goed opgegeven. Geef een selectiegebied op dat alleen de foto zonder rand omvat.

## **De transparantenadapter werkt niet**

Mogelijk is de adapterkabel niet goed aangesloten. Controleer of de adapterkabel is aangesloten op de TMA-poort aan de achterzijde van de scanner.

## **Er is geen licht of alleen zwak licht zichtbaar in de transparantenadapter bij selectie van dia's of negatieven in het dialoogvenster Scannen**

Start na elke stap een scan om te controleren of de scanner werkt. Is dit niet het geval, dan gaat u verder met de volgende stap.

- 1. Controleer of de transparantenadapter is aangesloten op de scanner.
- 2. Controleer of **Positieven scannen met de TMA, inclusief 35-mm dia's** of **Negatieven scannen met de transparantenadapter (TMA)** is geselecteerd in het dialoogvenster HP-scansoftware.
- 3. Mogelijk is de lamp in de transparantenadapter defect. Klik op de knop **Film** scannen ( $\Box$ ) en kijk naar de belichting. Als de lamp defect is, moet deze worden vervangen. Zie de Installatie- en ondersteuningshandleiding. Als u deze handleiding wilt raadplegen, klikt u op **Start**, wijst u **Programma's** of **Alle Programma's** aan, vervolgens wijst u **HP**, **Scanjet**, **G3010** aan en ten slotte klikt u op **Installatie- en ondersteuningshandleiding**.
- 4. Voor gebruik moet de transparantenadapter kort worden opgewarmd. Wacht even totdat de lamp gaat branden. Voor de beste scankwaliteit is het van belang dat u de transparantenadapter minstens 30 seconden opwarmt.

## <span id="page-25-0"></span>**Index**

## **A**

aanzetten, problemen oplossen [20](#page-21-0) afbeeldingen meerdere scannen [7](#page-8-0)

## **B**

bedieningspaneel, knoppen informatie over [4](#page-5-0) instellingen [15](#page-16-0) problemen oplossen [20](#page-21-0) scannen met [5](#page-6-0) benodigdheden voor onderhoud [17](#page-18-0) bewerkbare tekst problemen oplossen [21](#page-22-0) bijlagen, e-mail [14](#page-15-0) Button Disable Utility (hulpprogramma Knop uitschakelen) [3](#page-4-0)

## **D**

dia's problemen oplossen [22](#page-23-0) scannen [8,](#page-9-0) [9](#page-10-0), [12](#page-13-0) documenten e-mail [14](#page-15-0) scannen [7](#page-8-0)

## **E**

e-mail, scans versturen [14](#page-15-0)

## **F**

film problemen oplossen [22](#page-23-0) scannen [8,](#page-9-0) [10,](#page-11-0) [12](#page-13-0) foto's e-mail [14](#page-15-0) scannen [6](#page-7-0) typen originelen [6](#page-7-0)

## **G**

glasplaat, schoonmaken [16](#page-17-0)

#### **H**

hardwaretest [18](#page-19-0)

Help [2](#page-3-0) Help op het scherm [2](#page-3-0) HP Photosmart informatie over [3](#page-4-0) instellingen [15](#page-16-0) HP Solution Center informatie over [3](#page-4-0)

## **I**

inschakelen, problemen oplossen [20](#page-21-0) instellingen, voor scannen [15](#page-16-0)

## **K**

knop e-mail [4](#page-5-0) knop Film scannen [4](#page-5-0) knop Kopiëren [4,](#page-5-0) [12](#page-13-0) knoppen, bedieningspaneel informatie over [4](#page-5-0) instellingen [15](#page-16-0) problemen oplossen [20](#page-21-0) scannen met [5](#page-6-0) knop Scannen [4](#page-5-0), [6,](#page-7-0) [7](#page-8-0) knop Scannen en delen [4](#page-5-0) knop Scannen naar PDF [13](#page-14-0) kopiëren vanaf glasplaat van scanner [12](#page-13-0)

## **M**

meerdere afbeeldingen scannen [7](#page-8-0)

## **N**

negatieven problemen oplossen [22](#page-23-0) scannen [8,](#page-9-0) [10](#page-11-0), [12](#page-13-0)

## **O**

**OCR** problemen oplossen [21](#page-22-0) onderdelen bestellen [17](#page-18-0) onderhoud, benodigdheden bestellen [17](#page-18-0) onscherpe afbeeldingen, problemen oplossen [21](#page-22-0)

opnieuw instellen van de scanner [18](#page-19-0) originelen typen [6](#page-7-0)

## **P**

PDF, scannen naar [13](#page-14-0) PDF-bestanden, scannen naar [4](#page-5-0) Photosmart informatie over [3](#page-4-0) instellingen [15](#page-16-0) problemen oplossen dia's [22](#page-23-0) knoppen [20](#page-21-0) negatieven [22](#page-23-0) scanner [19](#page-20-0) scanner opnieuw instellen [18](#page-19-0) snelheid [20,](#page-21-0) [21](#page-22-0) testen van scannerhardware [18](#page-19-0) voeding [20](#page-21-0) wazige afbeeldingen [21](#page-22-0)

## **S**

scannen documenten [7](#page-8-0) e-mail [14](#page-15-0) foto's [6](#page-7-0) meerdere afbeeldingen [7](#page-8-0) met de knoppen op het bedieningspaneel [5](#page-6-0) met het HP Solution Center [5](#page-6-0) met TWAIN-software [5](#page-6-0) transparante originelen [8](#page-9-0), [12](#page-13-0) typen originelen [6](#page-7-0) voorbeeld van afbeelding [12](#page-13-0) scanner hardwaretest [18](#page-19-0) opnieuw instellen [18](#page-19-0) problemen oplossen [19](#page-20-0) scannerglas, schoonmaken [16](#page-17-0)

#### Index

schoonmaken glasplaat [16](#page-17-0) transparantenadapter (TMA) [16](#page-17-0) snelheid, problemen oplossen [20,](#page-21-0) [21](#page-22-0) software Help [2](#page-3-0) instellingen [15](#page-16-0) scannen met [5](#page-6-0) Solution Center Help [2](#page-3-0) informatie over [3](#page-4-0) instellingen [15](#page-16-0) scannen met [5](#page-6-0)

#### **T**

tekeningen scannen [6](#page-7-0) typen originelen [6](#page-7-0) tekst, bewerkbare problemen oplossen [21](#page-22-0) testen van scannerhardware [18](#page-19-0) toegankelijkheid [2](#page-3-0) transparanten, scannen [12](#page-13-0) transparantenadapter (TMA) dia's of negatieven scannen [12](#page-13-0) dia's scannen [8](#page-9-0) negatieven scannen [10](#page-11-0) problemen oplossen [22](#page-23-0) schoonmaken [16](#page-17-0) TWAIN scannen met [5](#page-6-0)

#### **V**

voorbeeld van afbeelding [12](#page-13-0)

#### **W**

wazige afbeeldingen, problemen oplossen [21](#page-22-0) websites benodigdheden voor onderhoud bestellen [17](#page-18-0)